## **OpenSprinkler User Manual**

*Firmware 2.1.8 (May 31, 2018)*

#### **Contents**

[Introduction](#page-1-0)

[Hardware](#page-1-1) Interface

[Installation](#page-2-0)

LCD and Button [Functions](#page-4-0)

Firmware [2.1.8 User](#page-5-0) Manual

1. [Overview](#page-5-1)

2. [Accessing](#page-5-2) the Controller

3. [Homepage](#page-5-3)

[3.1 Device](#page-6-0) Status

3.2 Zone [Attributes](#page-6-1)

4. Menu [Buttons](#page-7-0)

[4.1 Rain](#page-7-1) Delay

4.2 Stop All Zones or an [Individual](#page-7-2) Zone

- 5. Edit [Options](#page-7-3)
- 6. [Run-Once](#page-10-0) Program
- 7. [Programs](#page-11-0)

[7.1 Program](#page-11-1) Data

[7.2 Program](#page-12-0) Preview

[7.3 Station's](#page-12-1) Sequential Attribute

- 8. [Logging](#page-12-2)
- 9. [Firmware](#page-13-0) Update

[Advanced](#page-13-1) Topics

1. Installing Radio Frequency (RF) [Transmitter](#page-13-2)

2. Compile [OpenSprinkler](#page-14-0) Firmware

[Frequently](#page-14-1) Asked Questions (FAQ)

**[Specifications](#page-14-2)** 

Links and [Resources](#page-14-3)

# <span id="page-1-0"></span>**Introduction**

**OpenSprinkler** is an open-source, web-based sprinkler/irrigation controller. It's a drop-in replacement for conventional sprinkler controllers that do not have web connectivity. OpenSprinkler's advantages include an intuitive user interface, remote access, and smart weather-based watering control. It is ideal for homeowners or business owners with applications in lawn/garden watering, plant irrigation, drip irrigation, hydroponics etc.

OpenSprinkler has several hardware versions: **OpenSprinkler 3.0** (with built-in WiFi), **OpenSprinkler 2.3** (with built-in Ethernet jack), and **OpenSprinkler Pi** (or OSPi, driven by an RPi). OpenSprinkler 3.0 and 2.3 are fully assembled and come with pre-flashed firmware. OSPi requires some assembly steps (e.g. plugging in your Raspberry Pi) and firmware installation. For all versions, the main controller can switch 8 zones; and additional zones can be added by linking zone expanders (each expander adds 16 zones; up to four expanders are supported, for a total of  $8 + 16 \times 4 = 72$  zones). There are two power options: AC-powered or DC-powered.

- The **AC-powered** version comes with an **orange** terminal block. 24VAC power adapter is NOT included by default but can be purchased as an optional add-on (or use your own 24VAC power adapter).
- The **DC-powered** version comes with a **black** power barrel, and a 7.5VDC power adapter is included by default. You can also use your own DC adapter with output voltage anywhere between 6VDC to 12VDC, or use a 12VDC solar panel. Though it's powered by DC adapter, it can operate 24VAC sprinkler valves.

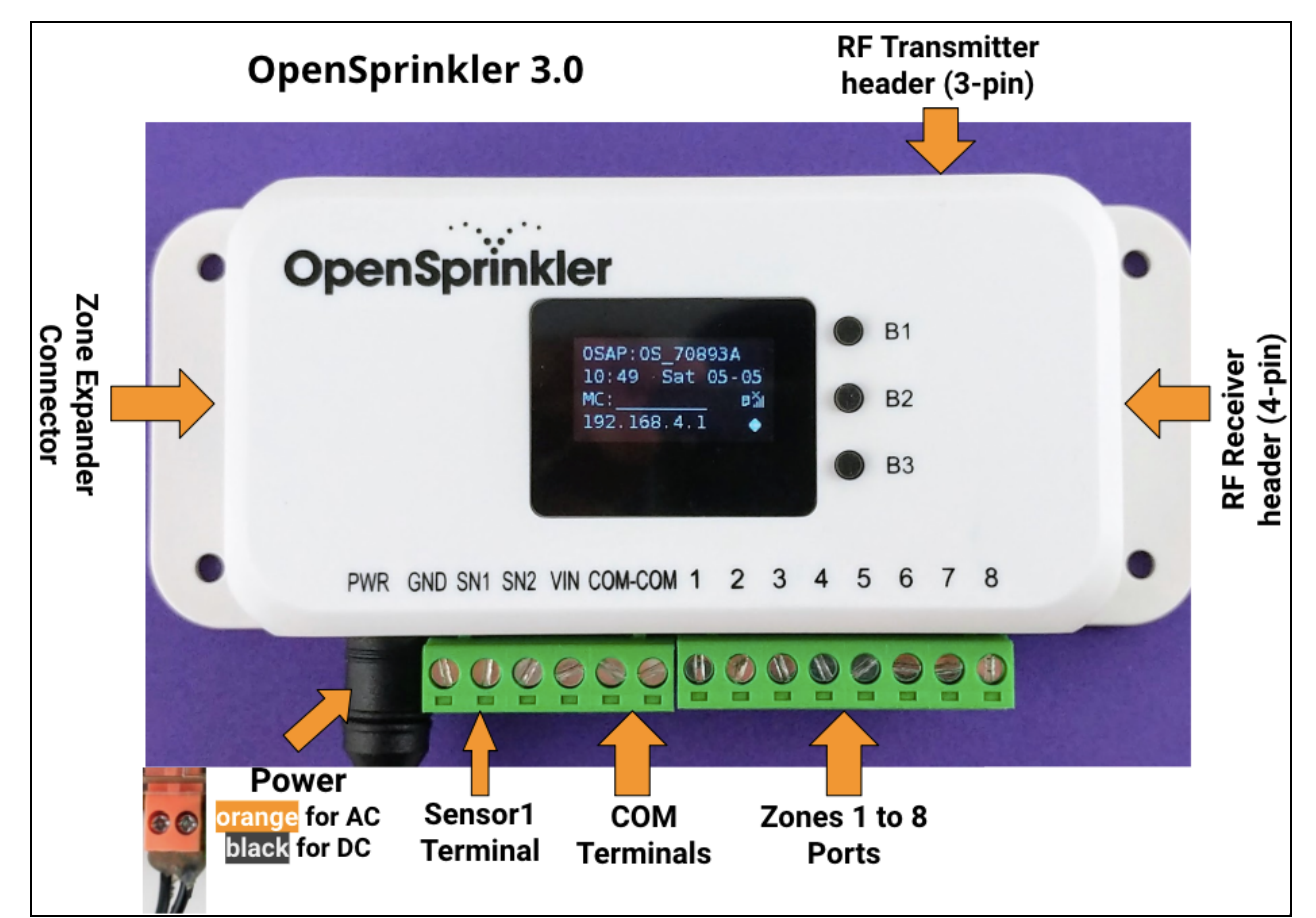

# <span id="page-1-1"></span>**Hardware Interface**

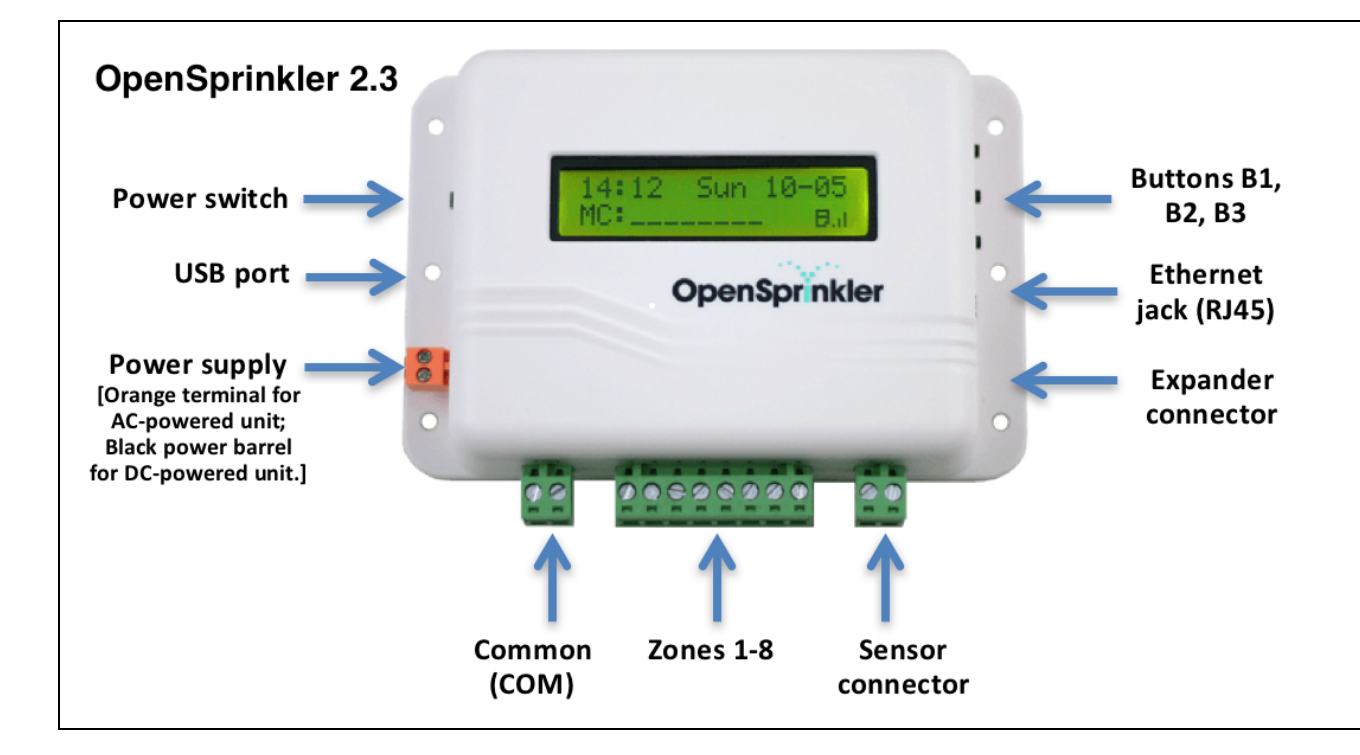

# <span id="page-2-0"></span>**Installation**

### **Important Notes**

- OpenSprinkler is **NOT waterproof**. **For outdoor use**, please purchase a **[waterproof](https://www.amazon.com/Orbit-57095-Weather-Resistant-Outdoor-Mounted-Controller/dp/B000VYGMF2) enclosure**.
- **International customers**: for OpenSprinkler AC, please find a 24V AC transformer compatible with your country's powerline voltage standard. Failure to observe the powerline voltage standard can result in damage to your controller. For OpenSprinkler DC, the package already includes a universal 7.5V DC power adapter (however, you may need a plug converter). Generally it's easier to find DC adapter than AC adapter.

### **Watch Installation Tutorial Video (video is based on version 2.3):**

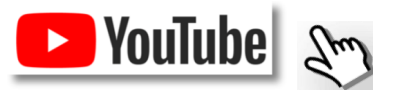

### **Instructions:**

#### **Step 1: Label wires and remove your existing sprinkler controller.**

Carefully label and remove the wires from your existing sprinkler controller, then remove it from the wall. Typically you will see the **power supply wires**, the **COM (common) wire**, one or more **Zone wires**. Depending on your setup, you may also find a **Master Zone** (or Pump Start Relay) wire, and **Rain Sensor wires**, and **Flow sensor wires** (if using any such sensor).

#### **Step 2: Attach OpenSprinkler to the wall, and re-insert the wires:**

- Refer to the Hardware Interface diagram above. All terminal blocks on OpenSprinkler can be unplugged for easy wiring. To unplug, firmly grab both ends of the terminal block, wiggle, and pull it out.
- For **OpenSprinkler AC**, insert and tighten the 24V AC wires into the **Orange** terminal (AC has no polarity so the two wires have no distinction); for **OpenSprinkler DC**, insert the included power adapter into the power barrel.

Then insert the other wires into the corresponding terminals on OpenSprinkler. The COM terminal has two ports (COM-COM): you can use either of them.

- If you have a Master Zone (or Pump Start Relay) wire, insert it to any of the zone ports OpenSprinkler uses software-defined Master Zones, any zone can be assigned as a Master. This firmware supports up to 2 independent Master Zones.
- For instructions on how to connect sensors (e.g. rain or flow sensor), refer to the **[Sensors](#page-7-3) Section**.

#### **Step 3: Link OpenSprinkler Zone Expanders (Optional):**

- If you have zone expanders: plug one end of the zone extension cable (which comes with each expander) into OpenSprinkler's **Zone Expander Connector**: the connector is polarized so there is only one way to plug it in.
	- For **OpenSprinkler 2.3 or OSPi**: plug the other end of the cable to Zone Expander's **IN connector**. If you have multiple expanders, daisy chain them by following the **OUT → IN** links.
	- For **OpenSprinkler 3.0** : plug the other end of the cable to either of Zone Expander's connectors on the side. If you have multiple expanders, use additional cables to link them (again, the two ports on each expander are identical so you can use either).Because all Zone Expanders are hooked onto the same (I2C) bus, you **must set for each Zone Expander a unique index** (1, 2, 3, or 4). Each Zone Expander has a DIP switch (see picture on the right) that allows setting index. The first expander (directly connected to main controller) should have an index of **1** ( **OFF OFF** on the DIP switch), the second expander should be **2** ( **ON OFF**), the next is 3 ( **OFF ON**), and the last is 4 ( **ON ON**).

#### **Step 4: Setting Up WiFi or Ethernet**

For OpenSprinkler 2.3: plug in an Ethernet cable to OpenSprinkler's Ethernet jack, the other end to your router.

If you prefer using WiFi connection, we recommend you to purchase OpenSprinkler 3.0, which has built-in WiFi. If you want wireless connection using OpenSprinkler 2.3, you can use a powerline Ethernet adapter, or a pocket-size travel router. Check our **Video [Tutorial](https://www.youtube.com/watch?v=m5O_xZdhgfs)** for specific instructions.

- For **OpenSprinkler 3.0** (with built-in WiFi):
	- The first time you power on OpenSprinkler (or every time after a factory reset), it **starts in AP mode**, creating an open WiFi network with SSID displayed on the LCD screen (e.g. OS\_xxxxxx). Use your phone or laptop to connect to this WiFi network ( **Note**: on Android phones, you may receive a warning: WiFi has no Internet connection. Select **Yes** to stay connected, before proceeding to the next step).
	- Open a browser and type in the AP IP address **192.168.4.1** . Follow the instructions to complete the WiFi setup process. In particular, you need to select (or type in) **your WiFi router's SSID and your WiFi router's password**. Then click on Connect.
	- Once the device connects to your WiFi successfully, it will automatically restart and boot into **Client** mode. To access the controller in client mode, simply **click push-button B1** -- that will display the **client IP** address to LCD screen.
	- On your phone or computer, open the OpenSprinkler mobile app, or simply a web browser and type in the client IP address, you will see the OpenSprinkler web interface. **The default device password is opendoor**.

#### **Reset WiFi and Factory Reset**

- For OpenSprinkler 3:0: if you need to reset or switch WiFi network (while preserving program settings): after controller is powered on, press B3 followed by B2 (B3+B2 like how you press Ctrl+C) until the screen displays '**Reset to AP mode?**'. Then Click B3 to confirm.
- For OpenSprinkler 2.3 and 3.0: to perform a factory reset: first unplug the main power; then plug the power back in, as soon as the controller displays the OpenSprinkler Logo, **press and hold push-button B1** , and

continue holding B1 until the LCD displays 'Reset?' Make sure the answer is Yes, then **press and hold push-button B3** until the controller reboots itself and completed the resetting process.

● Upon factory reset, the device password is reset back to the default, which is **opendoor**.

# <span id="page-4-0"></span>**LCD and Button Functions**

#### **LCD**

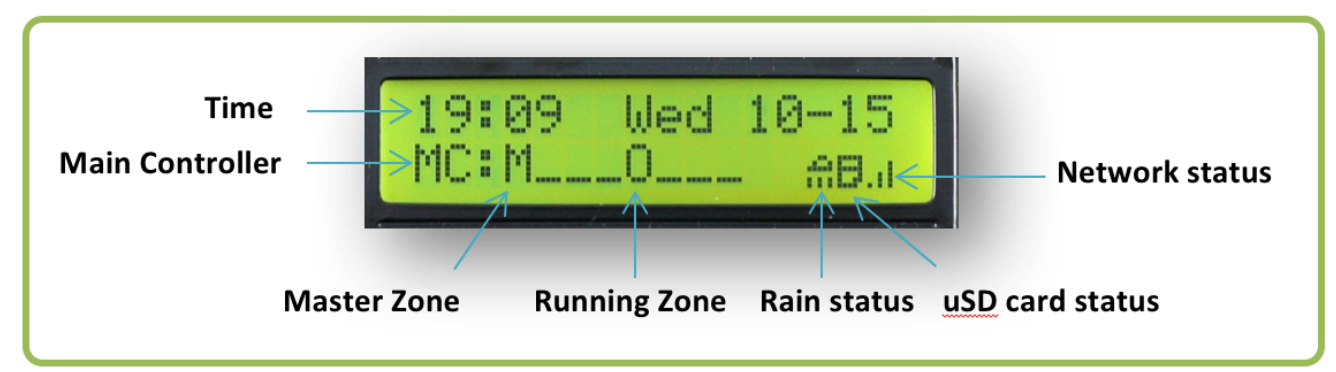

- Master Zone 1 (if defined) is marked by **M**; and Master Zone 2 (if defined) is marked by **N**.
- Each **running/open** zone is displayed with a three-letter animation: **. o O**
- The rain icon is displayed if rain is detected (through rain sensor), or a manual rain delay time is in effect.
- If a flow sensor is installed to the sensor terminal and selected, a flow icon ( **FL**) will be displayed.
- If a program switch is installed to the sensor terminal and selected, a program icon (P1) will be displayed.
- The microSD card icon is displayed when the controller detects a microSD card.
- If the controller is set in Remote Extension mode, a radar like icon will be displayed.

#### **Buttons**

#### **After the controller is powered on, the buttons are assigned the following functions:**

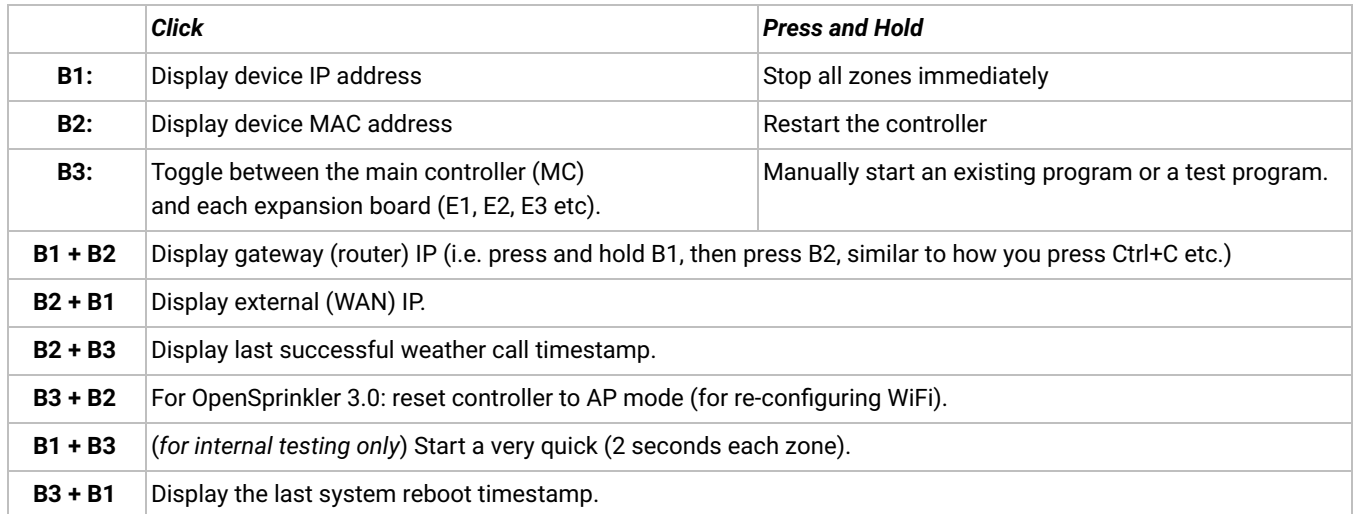

#### **Pressing and holding the following buttons while the OpenSprinkler Logo is displayed:**

If **B1** is pressed and held while logo is displayed: enter **Factory Reset**.

- If **B2** is pressed and held while logo is displayed: enter internal test mode (for OpenSprinkler 3.0 only)
- If **B3** is pressed and held while logo is displayed: enter **Setup Options**.

# <span id="page-5-0"></span>**Firmware 2.1.8 User Manual**

### <span id="page-5-1"></span>**1. Overview**

OpenSprinkler's built-in web interface works with both desktop and mobile browsers. It allows you to change settings and modify programs at any time using **either a web browser or the free OpenSprinkler mobile app**. To install the mobile app, just search **opensprinkler** in your app store.

**Watch Firmware Tutorial Video (the video is based on firmware 2.1.0):**

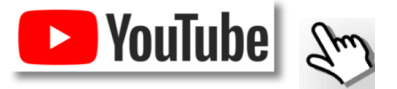

## <span id="page-5-2"></span>**2. Accessing the Controller**

Once the controller establishes a valid connection, you can find out its IP address and HTTP port number on the LCD by clicking button B1. In the following we will refer to the IP address as *os-ip* (for example: *192.168.1.122*). Next, open a browser and type in the URL *[http:/](http://os-ip/) os-ip* (e.g. *http://192.168.1.122*). In case you have set a custom HTTP port number (other than the default 80), include the port number in the URL as well. For example, if you have changed OpenSprinkler's port number to 8080, type in *http:/ [os-ip:8080](http://os-ip:8080/)* .

**Device Password: the factory default password is opendoor. For security reasons, please change this password upon the first use.**

**TIP**: the OpenSprinkler mobile app has an additional feature that can automatically **scan your network** for available OpenSprinkler devices.

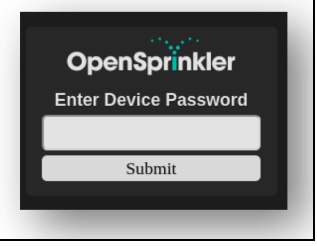

### <span id="page-5-3"></span>**3. Homepage**

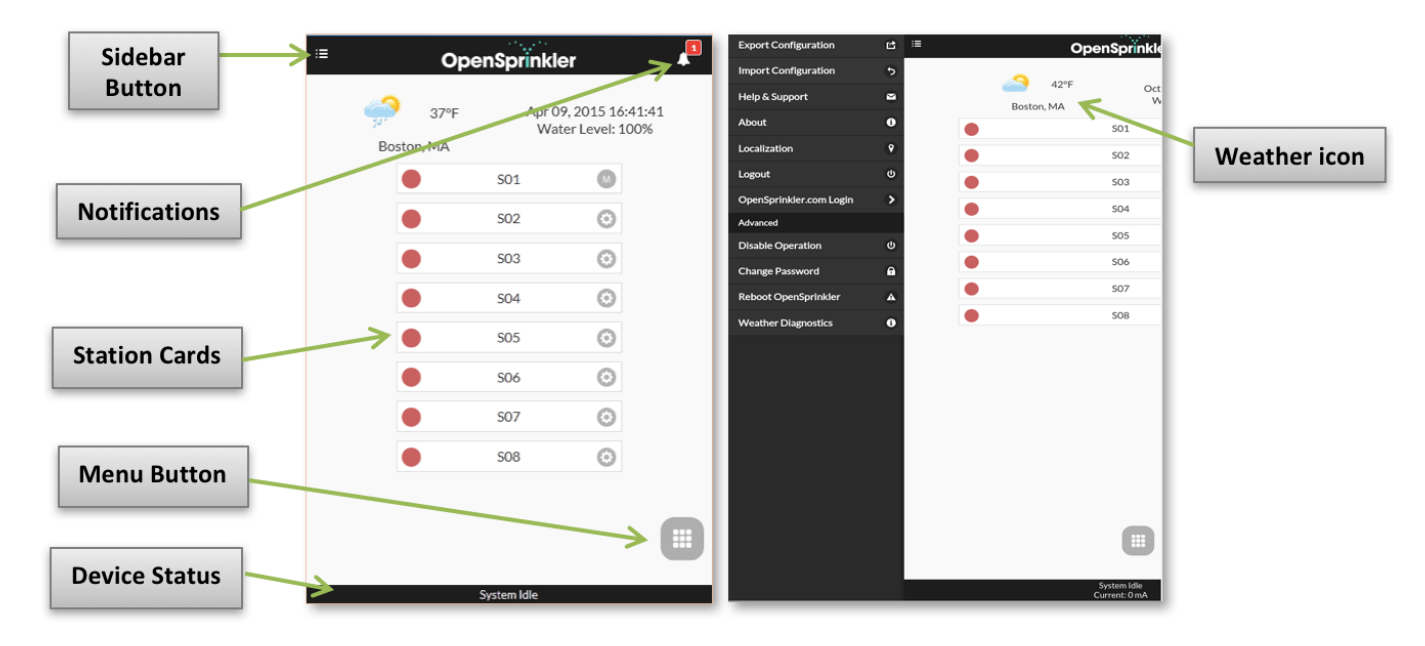

At the home page you will find a weather icon and the list of all stations and their current status. The bell button in the upper-right corner (when visible) indicates notifications are present and opens a sidebar with all notifications. The button on the upper-left corner activates the left-side menu, which shows additional menu items such as:

- **Export/Import Configuration :** save/restore controller settings and programs. This is useful during firmware upgrade.
- About: display the app version, firmware version, and the language localization website.
- Localization: change display language. Check the About page to see how you can contribute to additional languages.
- **OpenSprinkler.com Login** : log in with your opensprinkler.com account name and password. This allows cloud synced data such as station photos, notes, site configurations etc.
- Disable Operation: disables zone operations. This is useful if OpenSprinkler will not be used for extended period of time.
- **Change Password:** change device password (default is **opendoor**).

**TIP**: at any time, you can **activate the left-side menu** by dragging your mouse pointer from left to right (on desktop browses) or swiping your finger from left to right (on mobile browsers).

#### <span id="page-6-0"></span>**3.1 Device Status**

The footer shows the device's current status. It shows information in the following priority: system enable status, currently running stations, or active rain delay status. If no active events are detected the system will display information of the last run station and if not available will read 'System Idle'. If a flow sensor is installed, the status bar shows the real-time flow rate (updated every 30 seconds). If any zone is active, the status bar also shows the total current draw of all solenoid valves.

#### <span id="page-6-1"></span>**3.2 Zone Attributes**

Clicking the gear icon to the right of each station card will show a zone attribute popup with the following options:

- **Station Name**: you can give each station/zone a **custom name** (up to 24 characters).
- Use Master: when checked, the associated Master zone(s) will turn on whenever this zone is activated. This attribute is only visible if at least one Master Zone has been defined.
- **Ignore Rain**: when checked, this zone will bypass rain delay and rain sensor settings. This is useful for zones not to be affected by rain. Default is off.
- **Disable**: when checked, this zone will not run and is hidden from the user interface. To re-enable disabled zones, click the lower-right corner icon, the select 'Show Disabled'.
- Sequential: when checked, this zone will be serialized with other zones that also have the Sequential attribute turned on. In other words, at most one sequential zone will be running at any given time. Default is on.

**Station Type (Advanced tab)**: the default type is **Standard**; you can also choose from several types of **special/virtual stations** as explained below:

- **RF station** : by installing a RF (radio frequency) transmitter (see **[Advanced Topics](#page-13-1)** section), OpenSprinkler can switch many common RF remote power sockets. To do so, you need to purchase a[n](https://opensprinkler.com/product/rftoy/) **[RFtoy](https://opensprinkler.com/product/rftoy/)** and use it to decode RF signal code from your remote power sockets. Once the code is set, whenever this zone is turned on/off, OpenSprinkler will send the on/off code through RF transmitter to remotely switch the power socket. This allows your OpenSprinkler to control powerline devices, such as Christmas lights, heaters, pumps, etc.
- Remote station: a remote station is a physical station on another OpenSprinkler controller. This allows one master controller to send commands to remote controllers in order to turn on their valves. Each remote station is specified by the *IP address* , *port number* , and *station index* on the remote controller. For example, you can map master controller's zone 1 to remote controller's zone 5. However, the master and remote controllers **must share the same password** .
- **GPIO station**: allows the zone to directly switch a spare GPIO pin available on the controller. Only pins that are available are listed. You can also define the active state (i.e. Active High or Active Low).
- **HTTP station**: allows the zone to trigger a generic HTTP GET command. To define an HTTP station, you need to provide a *server name* (either domain name or IP address), *port number* , *on command* (without the starting slash /), and *off command* . When this zone is turned on, it automatically sends a HTTP GET command **server:port/on\_command** ; similarly, when it's turned off, it sends a HTTP GET command in the form of **server:port/off\_command** .

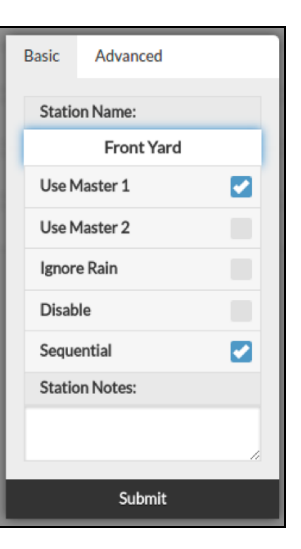

Note that special stations are logical / virtual – you do NOT need to have the physical stations to use them. In other words, even if you don't have zone expanders, you can still use special zones beyond the number of physical stations.

**Cloud Synced Attributes**: once you log in to opensprinkler.com in the UI/app (through sidebar menu), cloud-synced attributes will become available, including station photos and notes. You can take a custom photo for each station by using the OpenSprinkler mobile app.

#### $501$  $\odot$  $\bullet$ sop  $\odot$ ⊡  $\bullet$

### <span id="page-7-0"></span>**4. Menu Buttons**

The menu button is on the bottom right corner of all pages and allows quick navigation between pages relevant to the controller. This menu has the following options:

- Preview Programs, or use keyboard shortcut ALT+V
- View Logs, or ALT+L
- Change Rain Delay, or ALT+D
- Run-Once program, or ALT+R
- Edit Programs, or ALT+P
- Edit Options, or ALT+O
- Stop All Stations (Section 4.2).

Additionally, when you are at the home page, the menu has a button labeled **Show Disabled**, which allows disabled zones (if any) to show up in the zone list.

**TIP**: at any time, you can activate the menu by pressing the **M** key on your keyboard.

#### <span id="page-7-1"></span>**4.1 Rain Delay**

To manually set a rain delay time, click on the menu button, and select **Change Rain Delay** to set a custom rain delay time (in hours). The controller will immediately stop all stations, and programs will not run until the rain delay time is over. To cancel rain delay, use 0 as rain delay time.

#### <span id="page-7-2"></span>**4.2 Stop All Zones or an Individual Zone**

Click **Stop All Stations** to stop all zones immediately, including those in the queue waiting to run. To stop an individual zone (either running or in the queue waiting to run), tap/click the station card on the homepage, and select **Yes** to confirm.

### <span id="page-7-3"></span>**5. Edit Options**

At the home page, click **Edit Options** (or use keyboard shortcut ALT+O) to configure the basic settings.

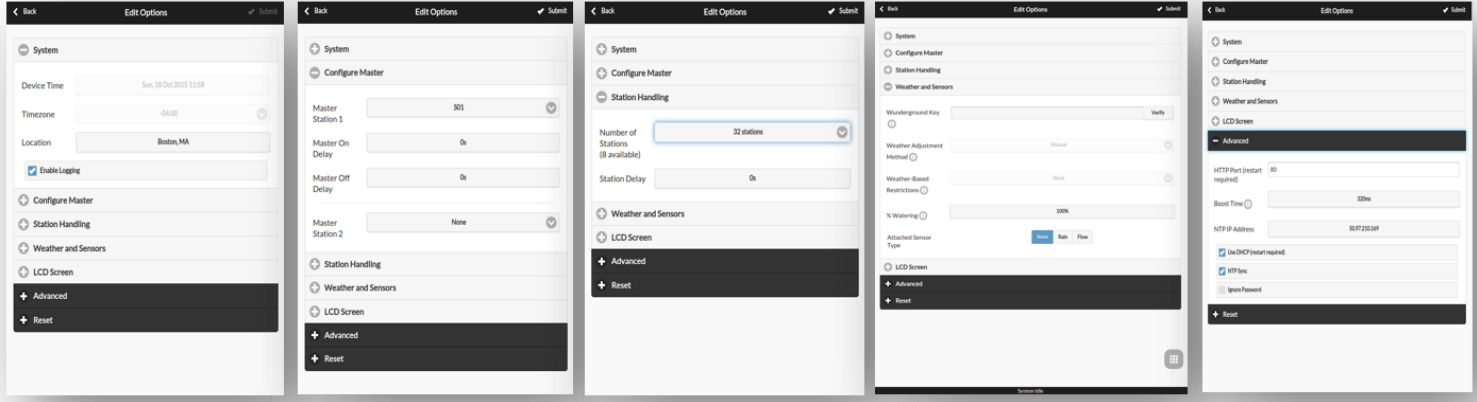

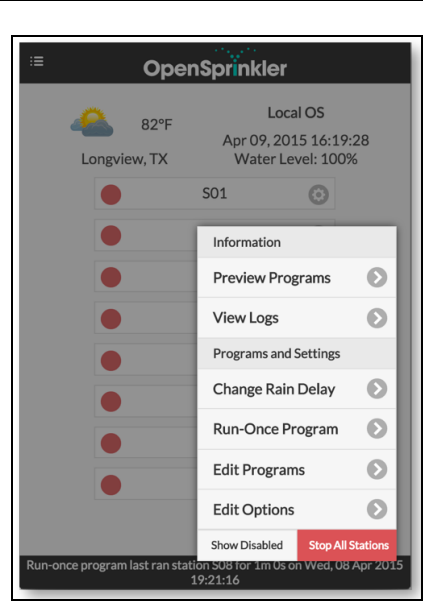

#### *System Settings*

- Location: click on Location to open a map, where you can search, locate, and select your address.
- **Time Zone:** OpenSprinkler uses your location to automatically detect your time zone, Daylight Savings Time (DST) setting, and obtain weather data online. If you would like to manually set timezone, you should leave the Location field empty.
- Enable Logging: enable logging (data will be stored in the internal flash or microSD card). Default is on.

#### *Configure Master*

This firmware supports up to two independent Master Stations, each with their own settings as listed below.

- Master Station: define a master station/zone, also known as pump station. Master is a zone that turns on together with other zones. Any zone can be set as a master. Default is none (i.e. not using master station).
- **Master On Adjustment:** fine tune the exact time at which the master turns on. The acceptable range is 0 to 600 seconds, in steps of 5 seconds. For example, when set to 15, the master station will turn on 15 seconds **after** a station opens.
- Master Off Adjustment: fine tune the exact time at which the master turns off. The acceptable range is -600 to 0 seconds, in steps of 5 seconds. For example, when set to -15, the master station will turn off 15 seconds **before** a station closes.

#### *Station Handling*

- Number of Stations: OpenSprinkler can automatically detect the number of available expansion boards; nonetheless, the user still needs to manually set the number of zones, because it's allowed to exceed the number of physical zones. This is particularly useful when using virtual stations feature (e.g. remote or RF stations). Default is 8.
- Station Delay: the delay time between two consecutive stations. The acceptable range is -600 to 600 seconds, in steps of 5 seconds. For example, when set to 60, the second zone will open 1 minute after the first zone closes. When set to -15 seconds, the second zone will open 15 seconds prior to the closing of the first. A negative station delay is sometimes useful to solve water throttling issues. Default is 0 (i.e. the next zone will run immediately after the previous).

#### *Weather and Sensors*

- **Weather Adjustment Method :** select weather-based adjustment method. If **Manual** method is selected, the *% Watering* is set manually. Otherwise the *% Watering* is set automatically by the selected method.
- Adjustment Method Options: tap to configure options for the selected adjustment method.
- Weather-Based Restriction: select weather-based restriction. If None is selected, no restriction will take effect. If **California Restriction** is selected, no watering will occur if more than 0.1" of rain has accumulated in the past 48 hours.
- **% Watering :** global scaling factor applied to station water times. For example, if set to 150%, all station water times will be multiplied by 150% (except in programs that do not use weather adjustment). Default is 100%. This option is disabled if automatic adjustment method has been selected
- Attached Sensor Type: OpenSprinkler supports several types of sensors: Rain Sensor, Flow Sensor, or Program Switch. As only one sensor port is available on the controller ( *OpenSprinkler 3.0 has two sensor ports but this firmware only supports the first sensor SN1 currently* ), you can only select one sensor type and **cannot use multiple at the same time** . If you need both sensors, a work-around is to connect rain sensor in series on the COM (common) wire. An alternative is to rely on weather algorithm to automatically reduce water time upon raining, thus removing the need for rain sensor.
	- **Sensor Installation:** all sensors described below have two wires (except the 3-wire flow sensor). To install, insert the two wires to the sensor terminals. For OpenSprinkler, insert the two wires to SN1 and GND ports.
	- Rain Sensor: when using a rain sensor, the controller will automatically stop stations from running if rain is detected (except for stations that are set to ignore rain). You can additionally select the rain sensor type: *normally open* or *normally closed* . A rain sensor is essentially a rain-activated switch. Typical sensors are normally closed switches; when rain is detected, the switch opens. *Normally open* sensors are the reverse.
	- Program Switch: if this is selected, you can connect a switch / button to the sensor port. When the switch / button is pressed for at least 1 second, the controller will automatically start Program 1 (the first program).
	- **Flow Sensor:** when using a flow sensor, the controller will detect flow sensor pulses, display real-time flow rate at the footer, and log the flow volume at the end of each station run and program run. By default **Dry-contact, 2-wire flow sensors are supported** : these sensors are essentially flow-activated reed switches which close and open repeatedly

as water flows through the meter. They do not need power, and typically come with 2 wires. Insert the two wires to the sensor terminal on OpenSprinkler (there is no polarity). Then set the flow pulse rate, which you can find out in your flow sensor's datasheet, and is used to convert the pulse count to actual volume. We recommend you to keep the unit as L/pulse, even if you normally use Gallon/pulse (i.e. you can keep it as 1L/pulse even if the actual unit should be 1Gallon/pulse): only the number matters, the unit is for display only.

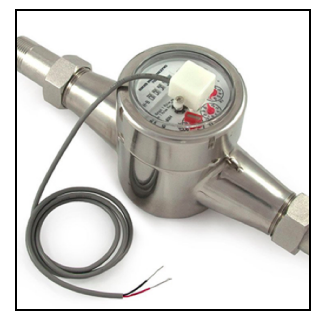

○ Flow sensors with 3 wires and runs on 5V can also be used with OpenSprinkler. In this case, insert the black wire (ground) to the right pin of the sensor terminal, data wire to the left pin of the sensor terminal, and solder the red wire (5V) to the VIN pin.

#### *Integrations (IFTTT Notifications)*

This firmware supports push notifications through **[IFTTT](https://ifttt.com/)** . To do so, you need to obtain an IFTTT Webhook key, set up an applet (previously called recipe), and select IFTTT events (described below) that you want to receive notifications for.

Obtain IFTTT Key: go to ifttt.com, sign up for an account. At the top click 'Search' to find **Webhook** , then follow instructions to create a Webhook service. Click on the gears icon on the top-right of Webhook to view your key. Copy this key to OpenSprinkler's IFTTT key setting.

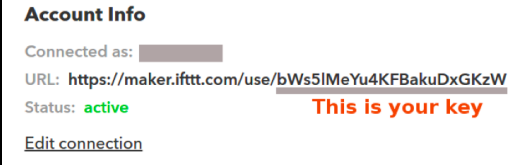

**Note**: avoid clicking 'Edit connection' as it will cause the key to be replaced. Once replaced, the previous key will be invalid!

- **Create IFTTT Applet :** at the time of this writing, it seems IFTTT has disabled creating new applets using the web interface, and instead requires using their app. To do so, **install the IFTTT mobile app** on your smartphone, log in, and go to the My Applets tab, click on the '+' icon at the top-right to create a new Applet.
	- For *trigger* service (this), search and select 'Maker'. **Set sprinkleras the 'Event Name'** of the web request.
	- For *action* (that), search and select a desired notification method, such as 'SMS', or 'email'. You can shorten the message body suitably, but keep **Value1** in the content as the firmware uses this variable to pass notification content. You can modify the message body later to suit your need.
- Select Events: go back to the OpenSprinkler app / UI, click 'Configure Events'. The following events are supported:
	- **Program Start:** triggered when a program is scheduled.
	- **Rain Sensor Update:** triggered when rain sensor is enabled and the status changes (or rain delay status changes).
	- **Flow Sensor Update:** triggered when flow sensor is enabled and upon the completion of a program.
	- **Weather Update:** triggered when there is weather update (i.e. water level has changed) or external IP changes.
	- **Controller Reboot:** triggered when the controller is rebooted.
	- **Station Run:** triggered when a station finishes running. **NOTE** : this is likely to generate a large number of notifications, so enable this at your own discretion.
- Technically, IFTTT is implemented by sending a HTTP POST request to IFTTT whenever a selected event is triggered. The request carries the IFTTT key, event name 'sprinkler' (matches the event name set in the recipe), and notification content in the 'Value1' POST variable.

Note: notifications that are sent too close in time may be dropped. For example, if multiple notifications were sent within a couple of seconds, it's likely that only the last one will appear while the other messages will be dropped.

#### *Advanced Settings*

- **HTTP Port :** customize the device's HTTP port. Default is 80. **There is typically no need to change this setting** .
- **Wunderground Key :** Wunderground.com API key. This is optional: as of May 2018, Wunderground has stopped issuing free API keys. If you have an existing Wunderground key, fill it here and use the **Verify** button to check if the key is valid. When this key is provided, our weather algorithm will automatically use Wunderground weather data; if left empty, the weather algorithm will use OpenWeatherMap API data.
- **Boost Time:** this option is **only applicable to DC-powered OpenSprinkler**. It sets the DC voltage boost time (from 0 to 1000ms). Default is 320ms. When using a low-voltage DC power adapter, such as 5VDC, to drive 24VAC sprinkler valves, you may want to suitably increase the boosting time to allow valves to be successfully energized.
- **Special Station Auto-Refresh :** whether to periodically auto-refresh special stations (e.g. RF, remote, HTTP stations etc.)
- **NTP Sync:** automatic time-sync based on your location. When off, you can set the device time manually. Default is on.
- **NTP IP Address:** set a custom NTP time-sync server.
- Use DHCP: when on, OpenSprinkler's IP is dynamically assigned by the router. When off, the IP is statically assigned, in which case you will need to manually set a **Static IP** , **Gateway IP** (i.e. your router's IP), and **DNS IP** . Default is on.

*Note:* instead of turning off DHCP, it's highly recommended that you use the router's DHCP reservation, or Bind IP to MAC *feature to manage static IP assignment.*

#### *Reset*

- **Clear Log Data: Clear all log data.**
- **Reset All Options: Restore all options back to factory settings.**
- Reset All Station Data: Restore all station names and settings to factory settings.

### <span id="page-10-0"></span>**6. Run-Once Program**

To manually start a program, go to the home page, and click **Run-Once Program** (or use keyboard shortcut **ALT+R** ). You can load preset water times from any of the existing programs, or a test program (1 minute each station). You can also manually edit the water time for each station.

- A water time of 0 value means the stations will not run.
- If the controller is already running an existing program, you will be prompted to stop it in order to continue.
- Station attributes are observed, such as *Use Master Station* , *Activate Relay* .
- Controller settings, such as *Sequential Mode* , *Station Delay Time* , *Master On / Off Time* , are observed.

**NOTE:** *Rain Delay* and *Rain Sensor* settings are ignored, and *% Watering Adjustment* is ignored, because run-once program is treated as a type of manual override program.

**TIP 1:** you can start a run-once program on the controller using buttons. This is useful for landscapers/gardeners to perform routine checks without having to give them WiFi access. To do so, press and hold button B3 until the LCD displays 'Run a Program'. Then click B3 to navigate through the list of available programs. Once you have found the program, press and hold B3 until the controller starts to run that program.

**TIP 2:** If you'd like to set a test program which is not intended to run normally, but only for run-once program, or for starting using buttons on the controller manually: you can create a new program, and set it as 'disabled' (refer to the next section for setting a program as disabled.). This way the program will not run normally, but will appear in the list of available programs that you can load as a run-once program, or using buttons to start the program manually.

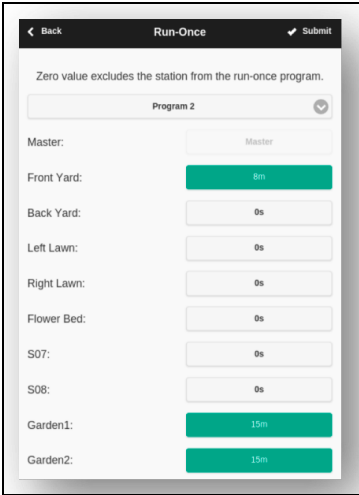

### <span id="page-11-0"></span>**7. Programs**

At the home page, click **Edit Programs** (or ALT+P) to see the list of existing programs. Here you can:

- **Create** a program by either adding a new program or copying an existing program.
- **Modify** or **Delete** an existing program.
- **Re-order** existing programs by using the arrow keys.

**For OpenSprinkler 2.3, this firmware supports up to 17 programs.**

**For OpenSprinkler 3.0 and OSPi, this firmware supports up to 35 programs.**

#### <span id="page-11-1"></span>**7.1 Program Data**

Click on the **+ Add** button at the upper-right corner to create a new program. Each program contains the following data:

#### *Basic Settings*

- **Program Name**: a custom program name, up to 20 characters.
- **Enabled**: program enable flag. Default is enabled.
- **Use Weather Adjustment**: when checked, the % Watering applies to all station water times in this program. Default is on.
- **Start Time**: the first start time of the program (e.g. 8:00 AM). Also supports sunrise or sunset time +/- offset as start time.

#### *Program Type*

- Weekday: program will run on the selected weekdays.
- **Interval Day**: program will run every N days, where N is between 2 to 128. You will also need to set the **Starting in** days. For example, a program that repeats every 5 days starting in 0 day will run today, and every 5th day from today. A program that repeats every 3 days starting in 1 day will run tomorrow, and every 3 days from then.
- **Restrictions:** odd/even day restrictions. **Odd** day means the program will run only if it's an odd day of the month (except the 31st, or Feb 29<sup>th</sup>). Similarly for even days. Default is no restrictions.

#### *Station Water Times*

- Set the water time for each station. A value of 0 means the station will not run. The range of water time is 0 to 64800 seconds (18 hours). Unlike previous firmware, this firmware does not use compression of water time anymore, so it allows full precision in units of seconds.
- Also supports sunrise-to-sunset and sunset-to-sunrise durations.

#### *Additional Start Times*

There are two choices of additional start times:

- Fixed: up to 3 given additional start times. Any time of a day.
- **Repeating:** repeating start times at regular time intervals. For example, repeat every 90 minutes for 7 times. This is useful for breaking down long water times into shorter cycles. Unlike previous firmwares, this firmware allows repeating start times to go overnight to the next day.

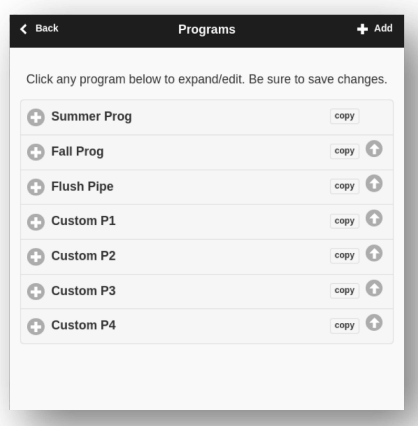

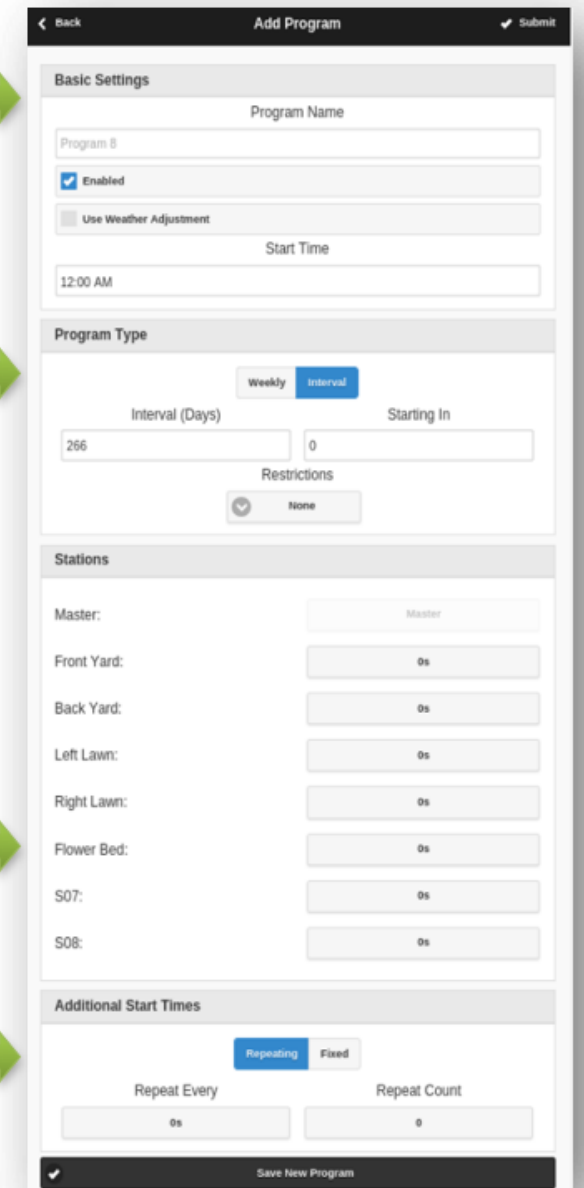

#### <span id="page-12-0"></span>**7.2 Program Preview**

To verify that all programs are set correctly, go to the home page and click **Preview Programs** to visualize how the programs are scheduled to run each day.

- **Today's schedule** is shown by default. Click on the left and right arrows at the top to change to a different day.
- **Current time** is indicated by a pink line. You can zoom in/out or drag the plot left/right to check details.
- **Colored bars** show the program name and time span of each station run. Clicking on each bar directs you to the specific program editing page.

**NOTE 1**: The program preview is implemented using a software simulation of the scheduling algorithm:

- What you see accurately reflects how the programs are scheduled to run on the controller.
- All controller settings, such as *Master zones, Sequential Mode* , *Station Delay Time* , *Master On / Off Time* , are observed; and all station attributes such as *Use Master Station* , *Activate Relay* are also observed.

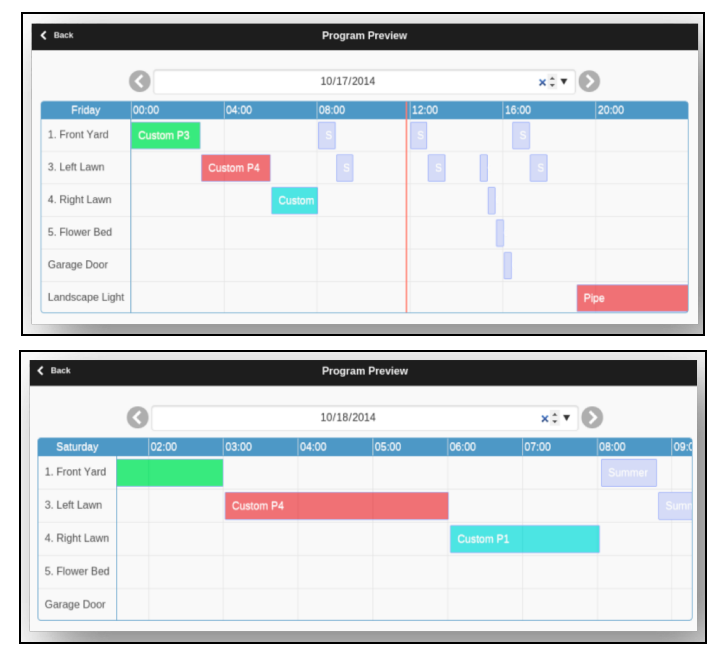

#### **NOTE 2** :

- *Rain Delay* **and** *Rain Sensor* **are ignored** because these dynamic events cannot be predicted during preview.
- Programs that are set to *Use Weather Adjustment* will be scaled by the current *% Watering* parameter.
	- When using *Manual Adjustment* method, the same *% Watering* is applied to every day.
	- When using the *Zimmerman Adjustment* method, the current *% Watering* (dynamically calculated on a day-to-day basis) is only applied on today's schedule, while 100% is applied to all other days.
	- When the watering level is less than 20%, any station with a resulting water time less than 10 seconds will be skipped (due to the water time being too short).

#### <span id="page-12-1"></span>**7.3 Station's Sequential Attribute**

OpenSprinkler supports **running multiple stations in sequence (one after another) or parallel (concurrently)** . This can be set using each station's **Sequential** attribute. Stations that have the Sequential attribute turned on will be automatically serialized. For example, if stations 1, 2, 3 are sequential, the controller will make sure only one of them is running at any given time. If their scheduled times overlap, for example, station 2 is scheduled to open while station 1 is still running, the controller will automatically push station 2 behind station 1. This is the most common way as it helps conserve the water pressure by ensuring only one station is open at any given time.

If a station's Sequential attribute is turned off, the controller will open that station whenever it's scheduled to run, regardless of whether other zones running or not. This is useful if you want multiple zones to run simultaneously, or are using OpenSprinkler to switch non-sprinkler devices, such as lights, pump, and heater. Either way, the program preview correctly overves the Sequential attribute settings.

### <span id="page-12-2"></span>**8. Logging**

OpenSprinkler supports logging (for OpenSprinkler 2.3 and OSPi, logging data is stored onto built-in SD card; for OpenSprinkler 3.0, it's stored onto the internal flash memory). It logs station runs as well as rain delay and rain sensor status.

At the home page, click **View Logs** (or ALT+L) to see a graphical plot of the logging data.

- In the **Options** tab, select the start and end dates of the query. The default is the past 7 days.
- Several **Grouping** methods are provided: *None* , *Hour* , *DOW* , or *Month* .
- Select **Table** at the top of the page to switch to a table view of the data.

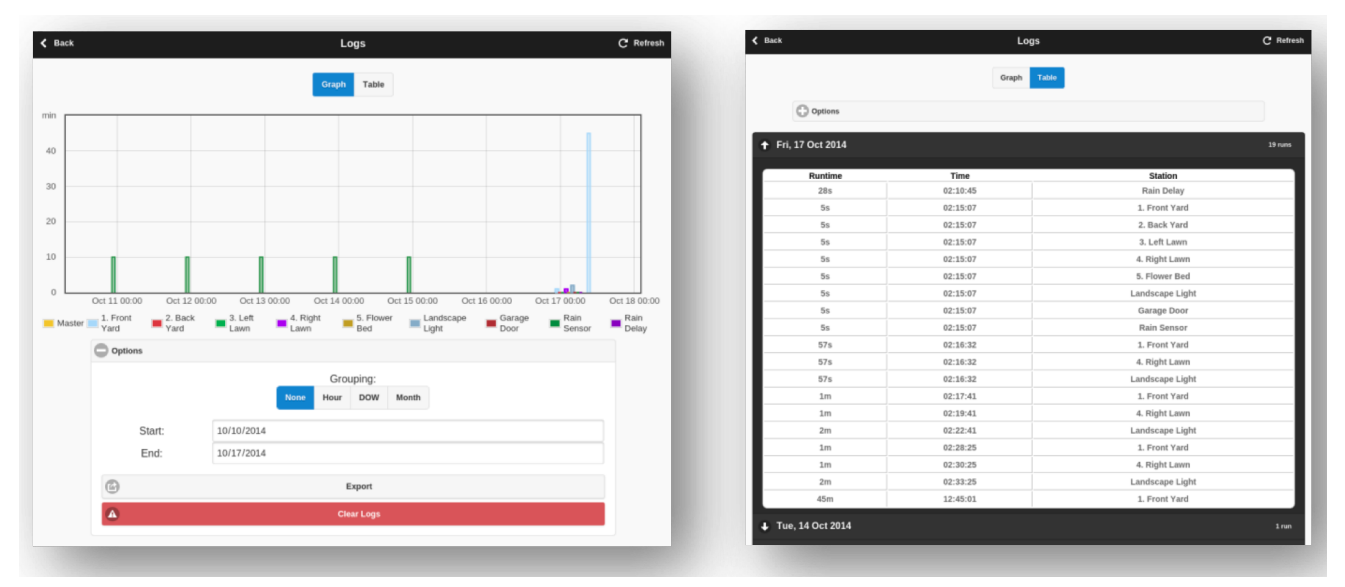

### <span id="page-13-0"></span>**9. Firmware Update**

**● Check OpenSprinkler [Firmware Update Guide](https://openthings.freshdesk.com/solution/articles/5000381694-opensprinkler-firmware-update-guide)online.**

# <span id="page-13-1"></span>**Advanced Topics**

### <span id="page-13-2"></span>**1. Installing Radio Frequency (RF) Transmitter**

OpenSprinkler supports standard 434MHz or 315MHz Radio Frequency (RF) transmitter. This can be used to replicate RF signals sent to remote power sockets for switching powerline devices, such as lights, heaters, fans, pumps. To do so, you need to purchase a[n](https://opensprinkler.com/product/rftoy/) **[RFtoy](https://opensprinkler.com/product/rftoy/)** and use it to decode RF signal code from your remote power sockets. Each code is a 16-digit long string (e.g. 51001A0100BA00AA) that encodes the on-signal, off-signal, and signal timing information.

- The RFToy package contains a pair of 433MHz transmitter and receiver, and also a pair of 315MHz ones. Pick the one that matches the frequency of your wireless device. To maximize transmission range, you should **solder a 17cm-long wire** antenna to the **ANT pin** on the transmitter. The wire can be straight or curled like shown in the picture below.
- **OpenSprinkler 3.0** has built-in receptacle pin headers for the RF transmitter and receiver. You can directly plug in an RF transmitter (3-pin) and receiver (4-pin) on the top and right-hand side. The orientation is such that **both of them face up** . See the **[Hardware Interface](#page-1-1)** diagram for the locations of these pin headers.

This firmware only supports sending RF signal through transmitter and does not yet support receiving RF signal through receiver. Receiving features will be supported in future firmwares.

● **OpenSprinkler 2.3** and **OSPi** do not have receptacle pin header for the transmitter, but PCB pins. You can solder a transmitter to the pins. Specifically, open the enclosure, then locate the RF pins on the circuit board: **A3 (or DATA), VIN, GND** , and solder the transmitter to the corresponding pins. Finally carefully reassemble the enclosure.

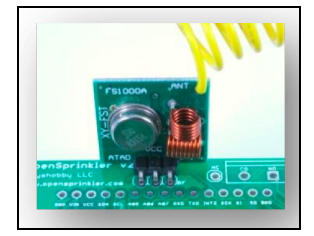

● Additional details about the RF Station Feature can be found on this **[blog post](https://opensprinkler.com/opensprinkler-firmware-2-1-1-new-feature-control-remote-power-sockets/)** .

### <span id="page-14-0"></span>**2. Compile OpenSprinkler Firmware**

<span id="page-14-1"></span>**● Check OpenSprinkler [Firmware Compilation Guide](https://openthings.freshdesk.com/solution/articles/5000165132-how-to-compile-opensprinkler-firmware)online.**

# **Frequently Asked Questions (FAQ)**

**● Check OpenSprinkler [FAQs](https://opensprinkler.com/faq/)online.**

# <span id="page-14-2"></span>**Specifications**

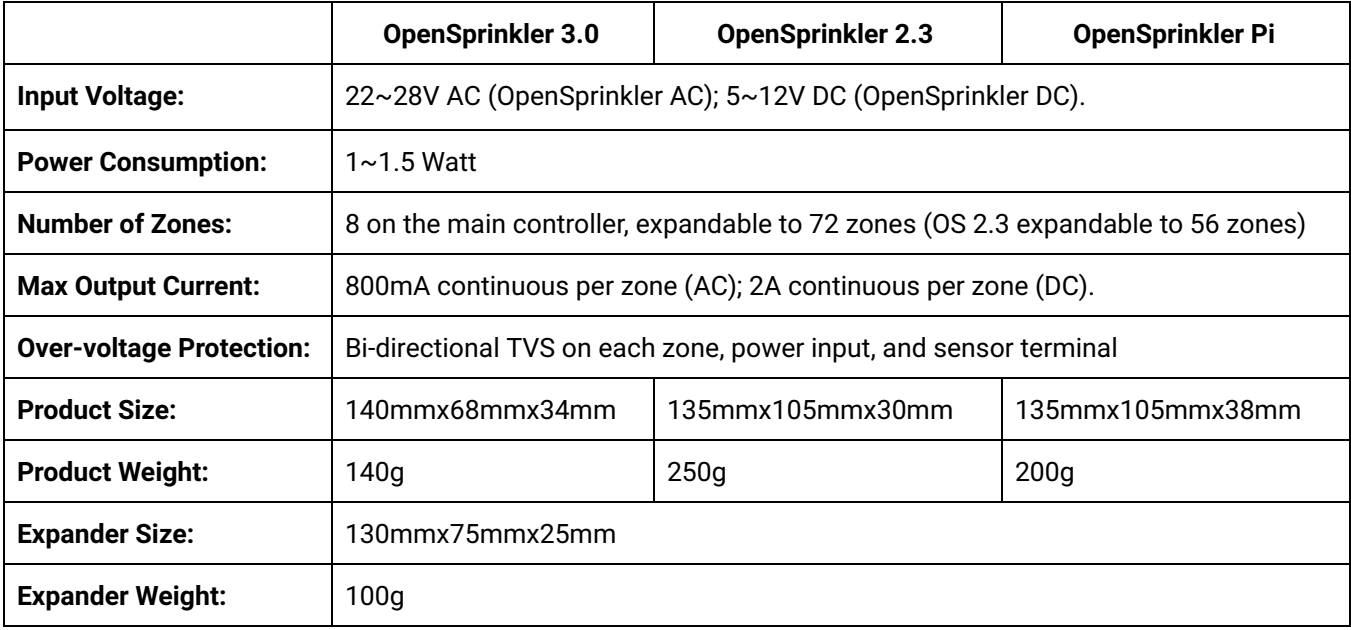

## <span id="page-14-3"></span>**Links and Resources**

- **● [OpenSprinkler Home Page](https://www.opensprinkler.com/)**
- **● [OpenSprinkler Support page](https://support.opensprinkler.com/)**
- **● [OpenSprinkler Github repository](http://github.com/opensprinkler)**

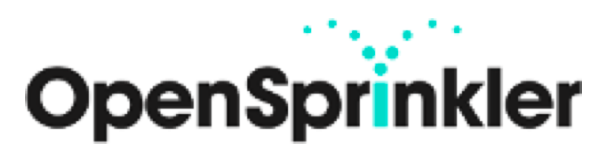